# Содержание

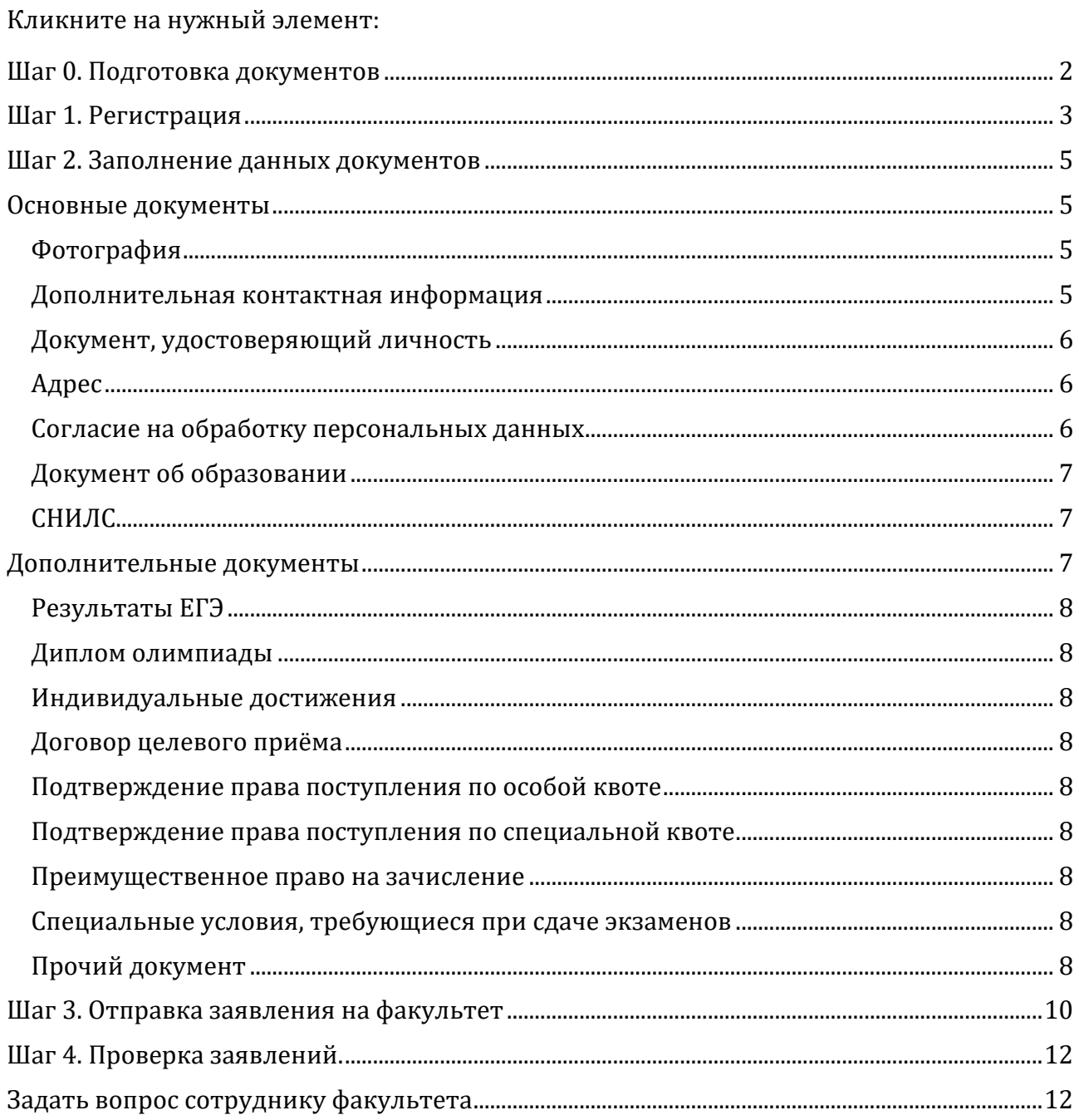

# <span id="page-1-0"></span>**Шаг 0. Подготовка документов**

Требования к основным документам:

## Фотография

Файл формата JPEG или PNG (разрешение 300 точек на дюйм), содержащий **одну**  фотографию размера 3×4 см (черно-белый или цветной снимок без головного убора в анфас (как на документы) на матовом фоне, сделанный в 2022 году)

### Документ, удостоверяющий личность

Необходимо загрузить сканы следующих страниц:

1. ФИО и паспортные данные (первый разворот паспорта)

2. Действующая регистрация (при наличии, обычно второй разворот паспорта)

3. Сведения о предыдущих паспортах (стр. 19)

Поддерживаемые форматы файла – JPEG, PNG или PDF. Максимальный размер файла – 8Мб.

### Документ об образовании

Необходимо загрузить сканы следующих страниц:

Для диплома гособразца:

1. Разворот диплома с номером, ФИО и сведениями об учебном заведении

2. Приложение к диплому полностью (две-четыре страницы)

Для диплома МГУ и СПбГУ:

1. Страницы со сведениями о присвоении степени /квалификации на русском и английском языках (две страницы)

2. Приложение к диплому полностью (восемь-двенадцать страниц)

Поддерживаемые форматы файла – JPEG, PNG или PDF. Максимальный размер файла – 8Мб.

При отсутствии диплома о высшем образовании: если диплом будет получен после 20 июля 2021 года, но до 30 июля 2021 года (дата публикации ранжированных списков), то можно прикрепить справку из вуза, в которой будет указано, что:

- 1) Образовательная программа выполнена в полном объёме;
- 2) Успешно пройдена государственная итоговая аттестация;
- 3) Ориентировочно выдача дипломов состоится … (указание конкретной даты).

После получения диплома и приложения к нему, обязательно нужно направить их сканы в приёмную комиссию через поддержку и кнопку «приложить файл».

Если выдача дипломов состоится до 20 июля 2020, то подачу заявления следует осуществлять после получения диплома.

### СНИЛС и другие документы

Поддерживаемые форматы файла – JPEG, PNG или PDF. Максимальный размер файла – 8Мб.

# <span id="page-2-0"></span>**Шаг 1. Регистрация**

Заходите на [webanketa.msu.ru](https://webanketa.msu.ru/). Нажимаете «Зарегистрироваться». Указывайте ваш основной номер мобильного телефона (важно, чтобы он был работающий): на этот номер вам придёт пароль. Далее заполняете ФИО и дату рождения **строго по паспорту**.

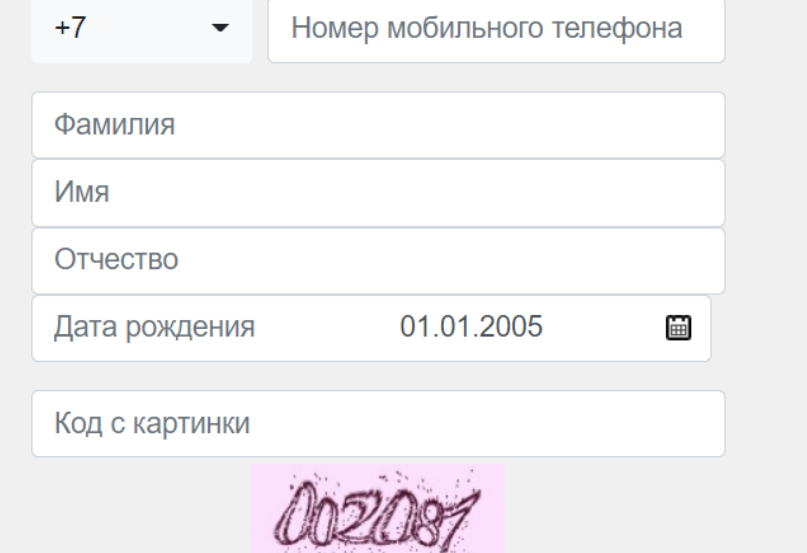

После отправки формы регистрации вам придёт смс с паролем. Войдите в систему с использованием номера телефона и полученного пароля.

После этого нужно указать гражданство и уровень образования, на который вы планируете поступать. Этот шаг повлияет на то, какая вам будет доступна анкета, поэтому важно указать верную информацию.

### Подача заявлений абитуриентов

в электронном виде

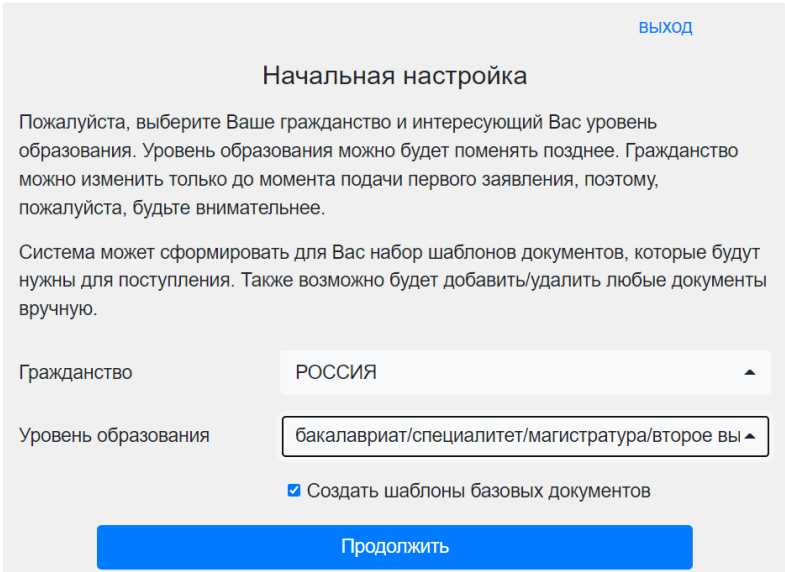

После заполнения этих полей вы попадаете на страницу помощи с основными инструкциями по работе с вебанкетой и описанием разделов. Эта страница открывается при нажатии кнопки «помощь» на верхней панели. Далее переходим к заполнению необходимых данных абитуриента. Сначала переходим в раздел «Профиль», разделы, которые требуют действий обозначены восклицательным знаком в красном круге:

В этом разделе требуется указать пол, проверить основную информацию, указать адрес электронной почты. После заполнения полей нажмите внизу страницы «сохранить изменения»:

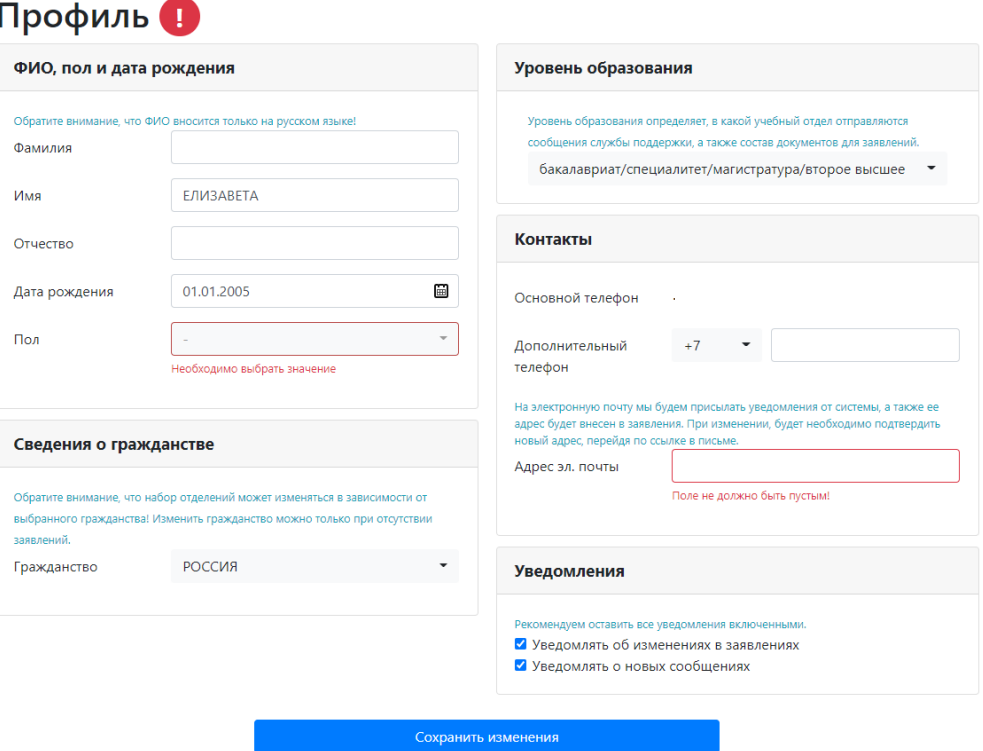

После этого вам на почту придёт письмо со ссылкой для подтверждения адреса. Без подтверждения адреса электронной почты продолжить работу не получится, поэтому нужно это сделать сразу. Обязательно указывайте адрес почты, которым вы реально пользуетесь: мы будем присылать вам на неё полезные рассылки о приёмной кампании, а также туда будет приходить информация от ЦПК перед экзаменами.

## <span id="page-4-0"></span>**Шаг 2. Заполнение данных документов**

## <span id="page-4-1"></span>**Основные документы**

Переходим в раздел «Документы». Здесь указаны обязательные документы для всех абитуриентов, данные о которых нужно внести. И есть кнопка «добавить документ» для внесения дополнительных документов.

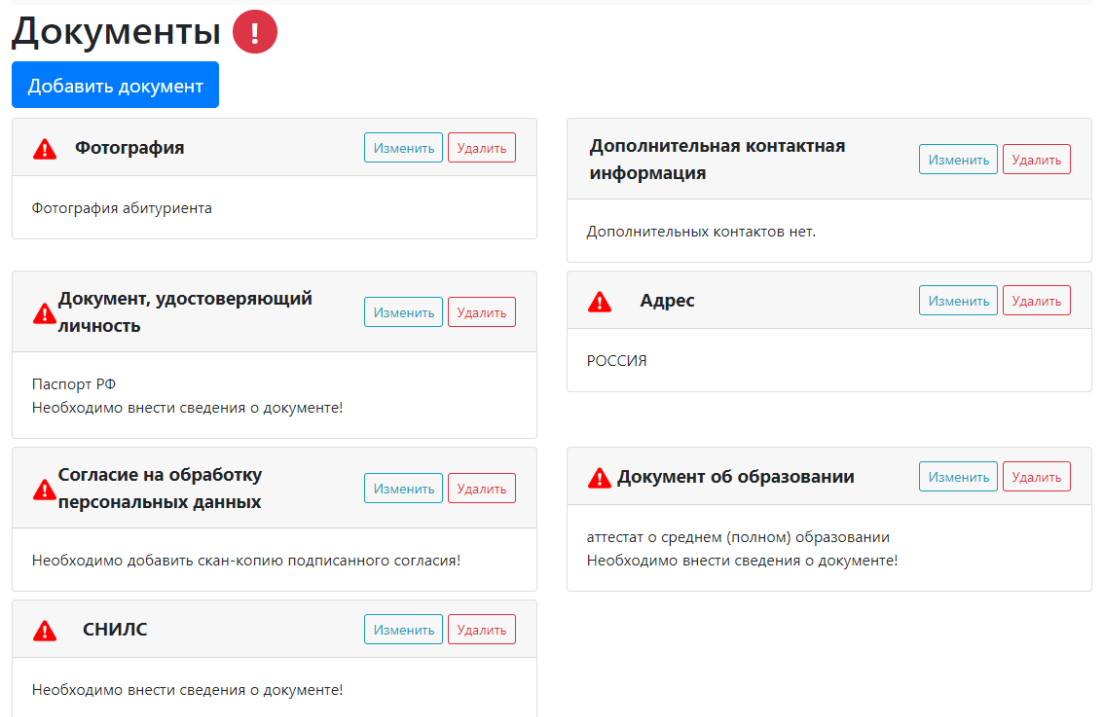

### <span id="page-4-2"></span>Фотография

Для работы с каждым блоком нажимаете «Изменить». Разворачиваете блок и загружаете фотографию, внизу будет видно, как фото отображается после загрузки:

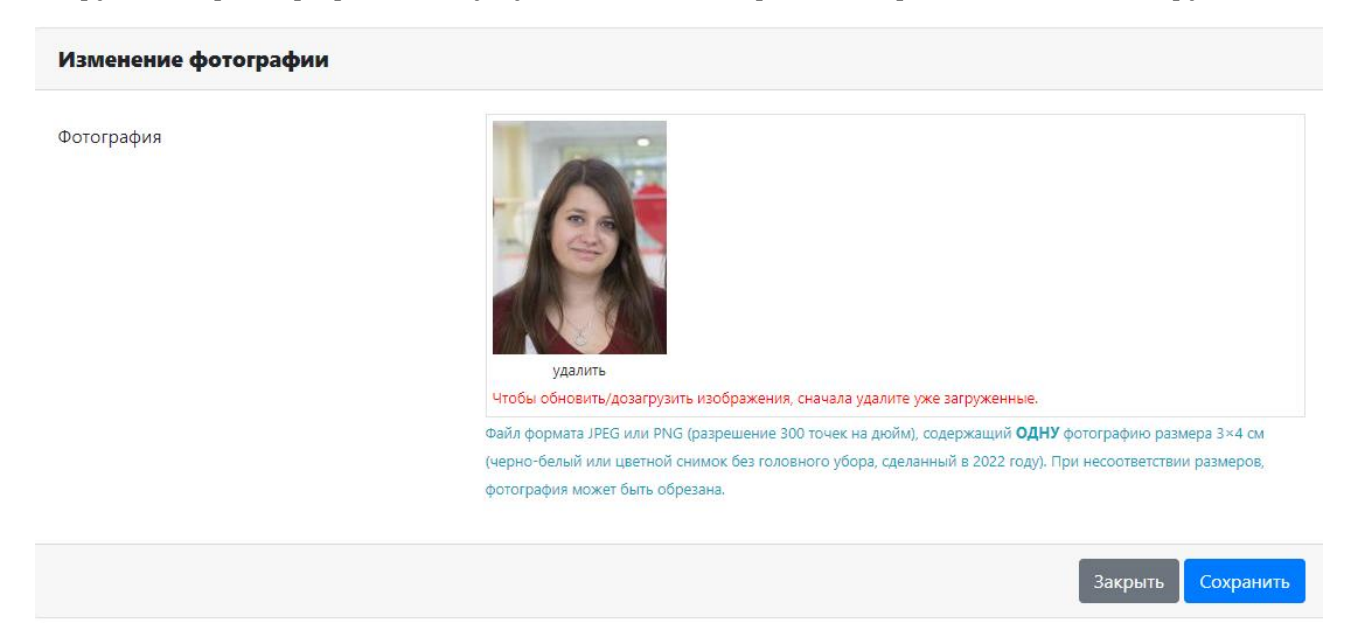

После добавления необходимой информации в раздел нажимаете «сохранить» и переходите к следующему блоку.

### <span id="page-4-3"></span>Дополнительная контактная информация

Здесь указывается контактная информация кого-то из близких. Этот блок не обязателен для заполнения, но мы рекомендуем внести информацию (ФИО и номер телефона), чтобы в случае, если у нас не получится связаться с вами, мы могли бы связаться с вашими контактными лицами.

### <span id="page-5-0"></span>Документ, удостоверяющий личность

В заполнении полей анкеты вам помогут удобные подсказки: красными рамками выделены графы, которые ещё не заполнены. Для сканов документов указано, какие страницы должен включать в себя скан, а также технические требования к файлам. Если у вас не получается загрузить файл, то проверьте его сначала на соответствие техническим требованиям.

Внимательно заполните все поля, в том числе дату выдачи, и сверьте ещё раз с документом, загрузите скан и нажмите сохранить.

### <span id="page-5-1"></span>Адрес

Этот раздел заполняется по действующей регистрации из паспорта. При заполнении абитуриентам из РФ обязательно использовать классификатор адресов (синяя кнопка «Поиск в КЛАДР» • **Поиск в КЛАДР** ). Здесь удобно воспользоваться поиском по индексу или выпадающими списками (начинаете набирать название региона/города/улицы на клавиатуре, и в списке будут находиться соответствия). После набора адреса в КЛАДР укажите номер квартиры и сохраните адрес.

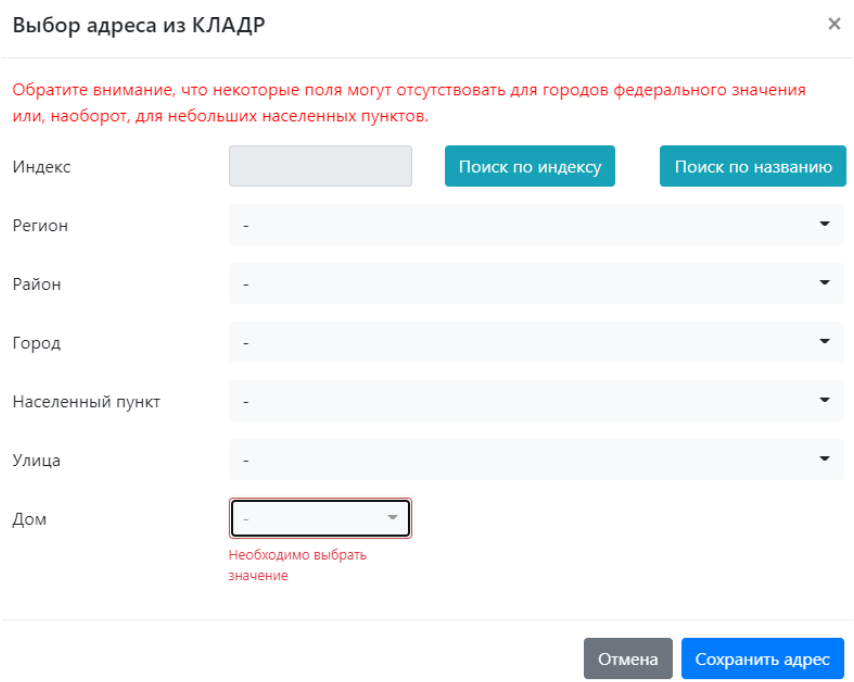

### <span id="page-5-2"></span>Согласие на обработку персональных данных

Этот раздел нужно заполнять строго после сохранения данных адреса и паспорта, так как эти данные появятся в бланке согласия. Скачиваете шаблон согласия на обработку данных (нужно нажать на «ссылка для скачивания формы согласия»).

#### Изменение согласия на обработку персональных данных

Вам необходимо скачать, подписать, отсканировать и добавить скан-копию согласия на обработку персональных данных.

Вы можете заполнить согласие вручную, или заполнить часть данных из документов, удостоверяющих личность, и сведений об адресе (при этом, адрес и документ не должны содержать ошибок).

#### Обратите внимание на то, что данные в документах, профиле и в согласии должны полностью совпадать.

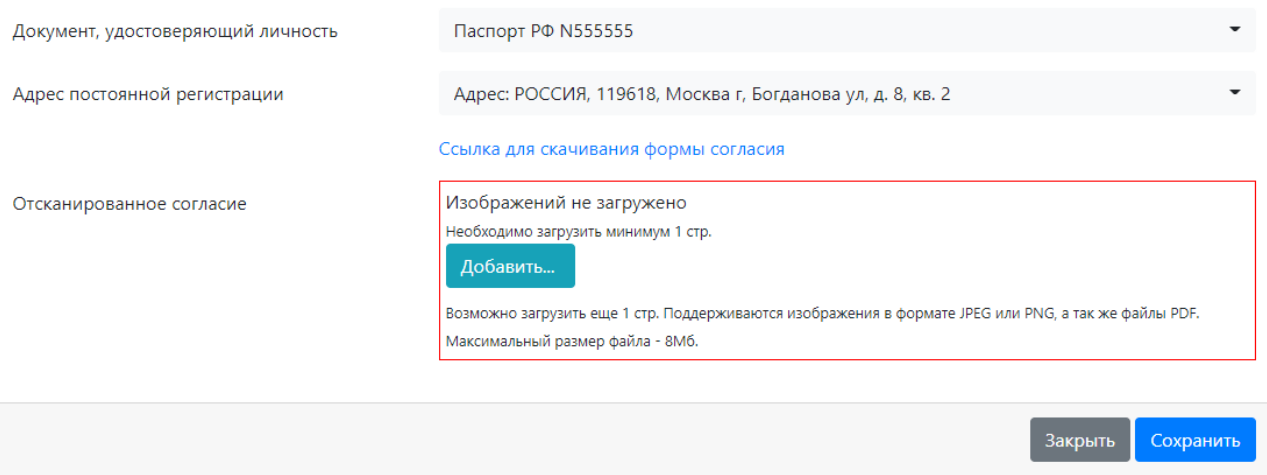

После чего вам нужно распечатать файл, поставить дату и подпись и отсканировать/сфотографировать согласие и загрузить на сайт.

#### <span id="page-6-0"></span>Документ об образовании

Заполняется по документу об образовании. В дипломах гос. образца первые 6 цифр являются серией, остальные – номером (кода нет). В дипломах МГУ и СпбГУ серия буквенная, номер – цифрами (кода нет). Название образовательного учреждения указывайте в соответствии с дипломом и общепринятыми аббревиатурами.

### <span id="page-6-1"></span>СНИЛС

Вводите номер СНИЛС и прикрепляете скан документа для проверки.

### <span id="page-6-2"></span>**Дополнительные документы**

Чтобы добавить другие документы, которые вы хотели бы подать в приёмную комиссию, нужно воспользоваться кнопкой «Добавить документ» (синяя кнопка

) Далее выбираете тип документа для загрузки. Дополнительный Добавить документ адрес и документ об образовании указывается при необходимости.

#### Выберите тип документа

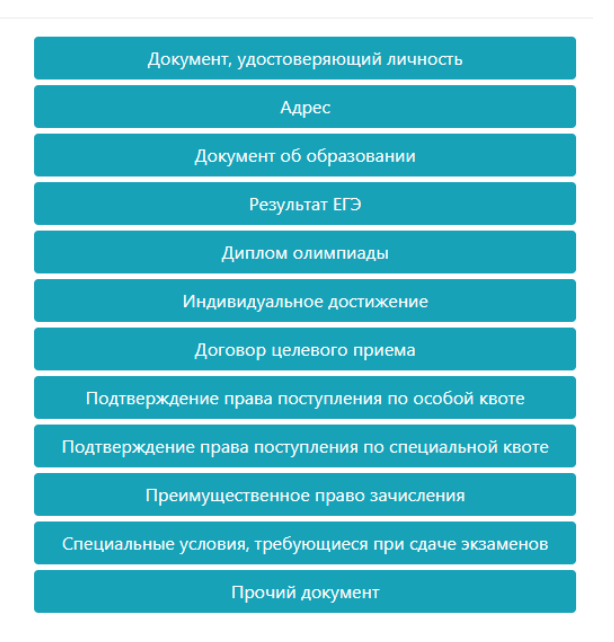

### <span id="page-7-0"></span>Результаты ЕГЭ

Неприменимо (раздел для поступающих в бакалавриат)

<span id="page-7-1"></span>Диплом олимпиады

Неприменимо (раздел для поступающих в бакалавриат)

<span id="page-7-2"></span>Индивидуальные достижения

Неприменимо (раздел для поступающих в бакалавриат)

### <span id="page-7-3"></span>Договор целевого приёма

Если у вас есть договор о целевом обучении с компанией, и вы планируете поступать к нам по целевой квоте, то здесь нужно заполнить данные договора и прикрепить его скан. Договор должен удовлетворять [требованиям нормативных актов](http://cpk.msu.ru/2022/targeted_education).

<span id="page-7-4"></span>Подтверждение права поступления по особой квоте

Неприменимо (раздел для поступающих в бакалавриат)

<span id="page-7-5"></span>Подтверждение права поступления по специальной квоте

Неприменимо (раздел для поступающих в бакалавриат)

<span id="page-7-6"></span>Преимущественное право на зачисление

Неприменимо (раздел для поступающих в бакалавриат)

<span id="page-7-7"></span>Специальные условия, требующиеся при сдаче экзаменов

Заполняете данные документа, пишете, какие условия вам нужны, и прикрепляете скан подтверждения, например, медицинских показаний.

### <span id="page-7-8"></span>Прочий документ

Здесь при желании вы можете прикрепить дополнительные документы к заявлению. Именно здесь вы прикрепляете языковые сертификаты, сертификаты, подтверждающие результаты международных экзаменов, или дипломы универсиад/олимпиад, если вы хотите зачесть их в качестве вступительных испытаний по английскому языку/специальности. К скану диплома призёра/победителя универсиады/олимпиады нужно приложить подписанное заявление в приёмную комиссию экономического факультета МГУ с просьбой зачесть результаты универсиады/олимпиады. Заявление пишется в свободной форме.

## <span id="page-9-0"></span>**Шаг 3. Отправка заявления на факультет**

Заходите во вкладку «заявления». Выбираете «добавить документы»:

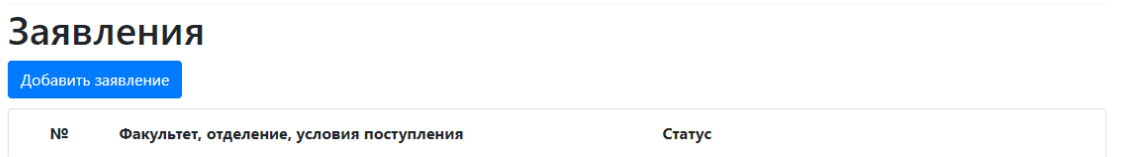

Выбираете ступень обучения, на которую будете поступать. В нашем случае «бакалавриат»:

1/3 Тип обучения

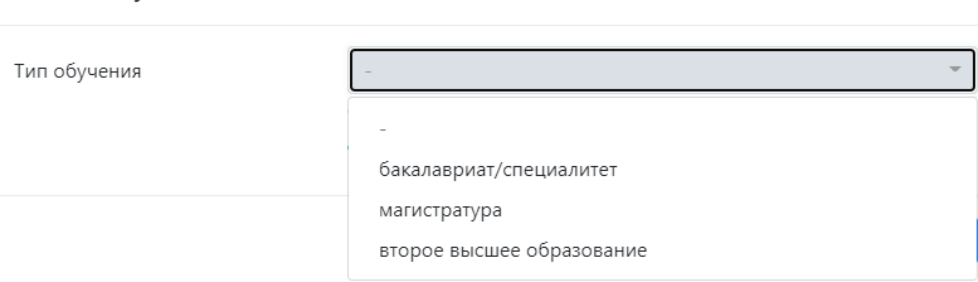

Дальше нужно выбрать условия поступления: общий конкурс или целевая квота (квота для тех, кто заключил договор о целевом обучении с компанией).

Далее выбираете факультет и направления, на которые хотите подать документы. В магистратуру экономического факультета вы можете документы подать **только на одну программу обучения** из 11. После выбора этой **единственной программы** нажимаете «создать заявление»:

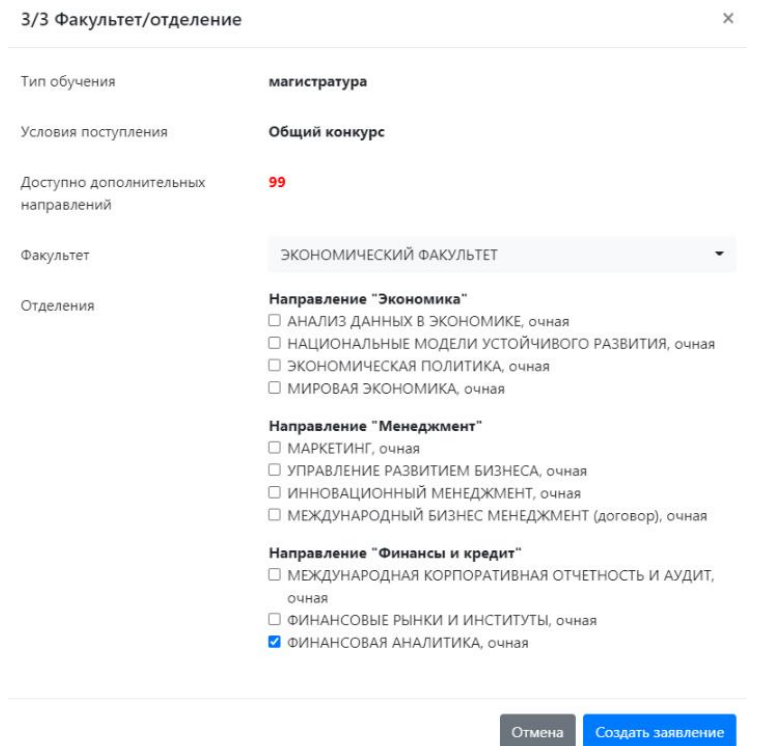

### После этого заявление потребует доработки, статус заявления будет «ошибка».

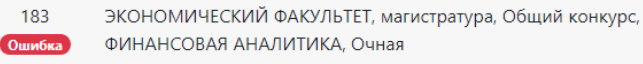

Новое 21.06.2022.20:36:04

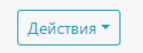

 $\times$ 

### Чтобы завершить оформление заявления нужно нажать «Действия» -> «Редактировать».

### Далее заполняете верхний блок:

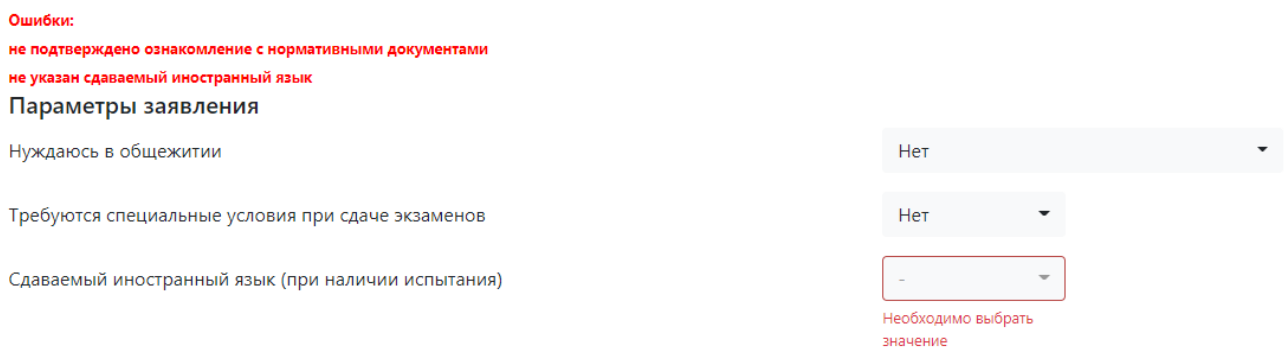

Отмечаете нужно ли вам общежитие, но обратите внимание, что сотрудники приёмной комиссии проставят вам возможность проживания в общежитии согласно адресу постоянного проживания по паспорту: в общежитии могут проживать студенты, которые зарегистрированы далее 5ой зоны московской железной дороги.

Далее указываете нужны ли вам особые условия на ДВИ, например, дополнительное время по состоянию здоровья. И указываете сдаваемый иностранный язык для всех абитуриентов экономического факультета – это **английский язык**.

Далее идёт блок, где вы проверяете, что выбраны именно те документы, которые вы хотели бы направить на соответствующее направление подготовки.

После чего читаете нормативную информацию и ставите «да».

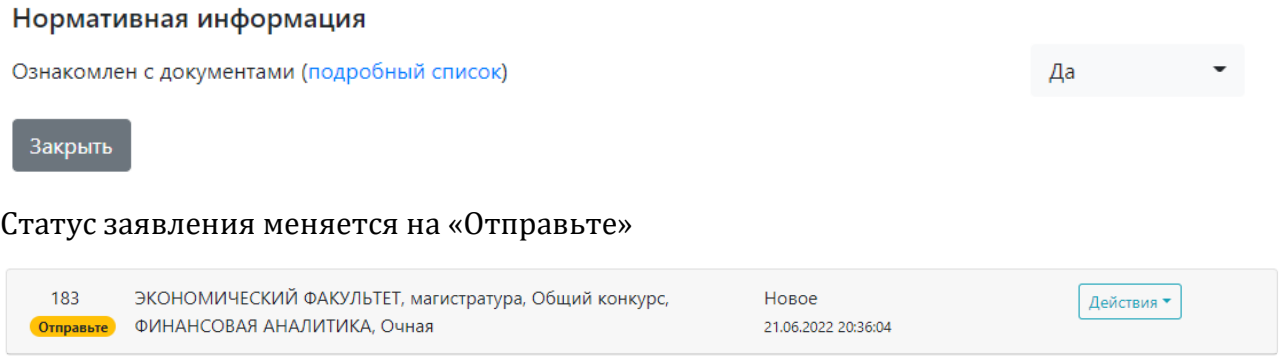

Нажимаете «Действия» -> «Редактировать» -> «Отправить на факультет» и подтверждаете отправку. После этого статус заявления меняется на «ОК» и приёмная комиссия начинает работу с этим заявлением.

# <span id="page-11-0"></span>**Шаг 4. Проверка заявлений.**

После того, как к ваше заявление будет проверено факультетом в разделе отправленные заявления будет изменяться их статус. Если при заполнении были допущены ошибки, то заявление будет снова отмечено ошибкой и вам на почту придёт письмо. Опять нажимаете «действия» -> «редактировать», смотрите в каких документах допущены ошибки и переходите к ним по кнопке «Исправить»

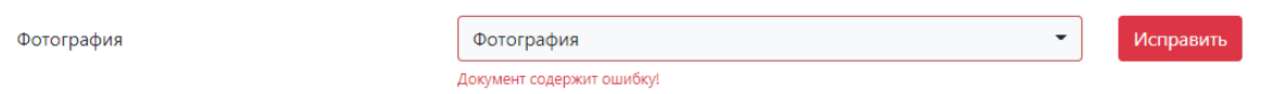

Красным шрифтом будет написано какие именно нужно внести исправления, а в части случаев даже указано верное заполнение полей. После внесения исправлений нажимаете «Сохранить». Если документ всё ещё помечен красным рекомендуем его удалить и заполнить данные и сканы заново. После исправления ошибок заявление нужно снова направить на факультет.

Согласование может занять несколько итераций. После чего ваше заявление будет утверждено (статус поменяется на «принято факультетом») и документы можно считать поданными: ваша фамилия появится в списках подавших на сайте ЦПК.

### <span id="page-11-1"></span>**Задать вопрос сотруднику факультета**

На любом этапе заполнения анкеты и проверки вашей заявки вы можете писать вопросы в службу поддержки факультета, кнопка расположена сверху на панели или можно направить вопрос по конкретному заявлению через «действия» -> «обратиться в поддержку»:

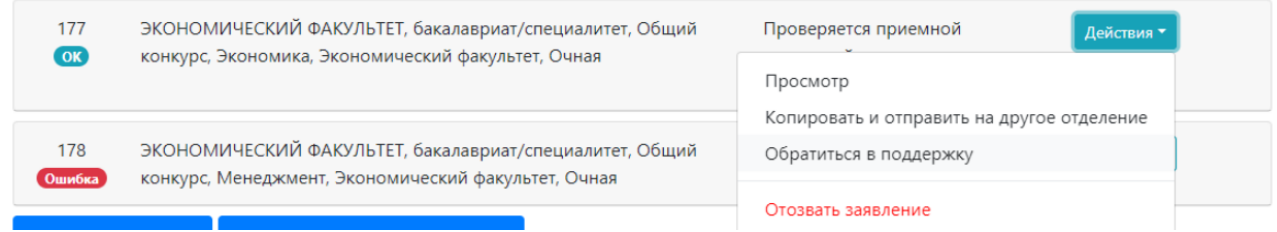

Пишете текст обращения и нажимаете «создать обращение». После создание вы попадёте в окошко диалога с приёмной комиссией. При необходимости здесь можно приложить файл.

# Желаем успехов и ждём ваших заявлений!